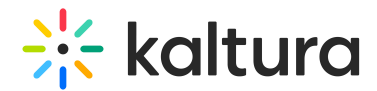

# Set your recording options in Capture

Last Modified on 03/12/2025 4:22 pm IST

28 This article is designated for all users.

# About

 $\bullet$ 

The Capture recorder is designed for easy use with optimal default settings, with screen as the primary input and camera as the secondary. Click the arrow next to any input (screen, camera, audio) to select a different device or adjust your screen recording area. This flexibility lets you customize your setup while keeping it simple and accessible.

Your settings will be saved for future recordings.

For guidance on accessing the Capture recording options, please visit our article [Introduction](https://knowledge.kaltura.com/help/kaltura-capture-overview) to Capture.

#### Record camera and screen

#### Camera

1. The camera is set up to record by default. If you have multiple cameras, click the arrow next to the **camera icon** to open the input settings.

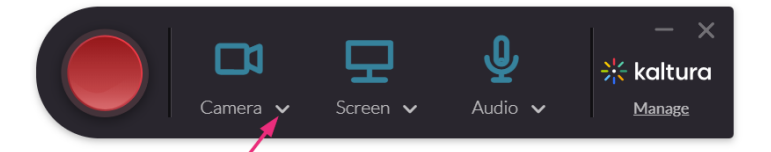

2. Click the arrow next to the input settings to display a drop-down menu, allowing you to select your desired camera (this menu only shows multiple options if more than one camera is connected to your PC).

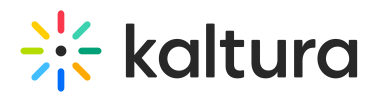

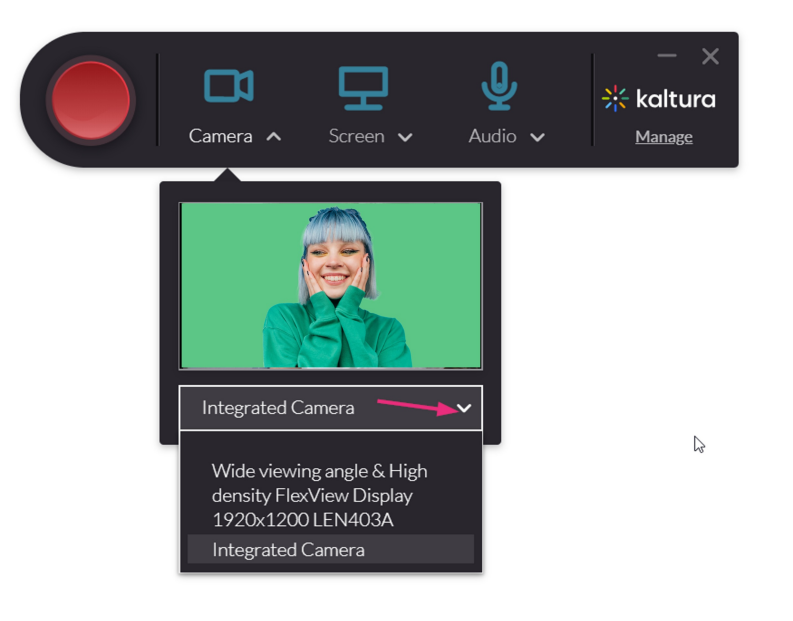

#### Screen

1. The screen is set up to record by default. If you have multiple screens, click the arrow next to the **screen icon** to open the input settings.

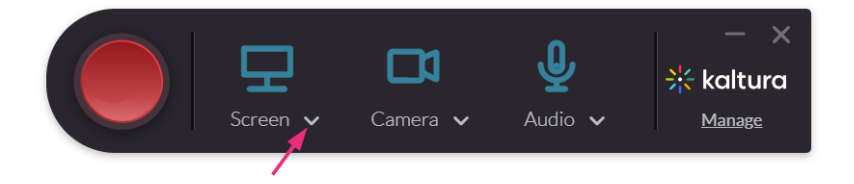

2. Click the arrow next to the input settings to display a drop-down menu, allowing you to select your desired screen. This menu only shows multiple options if more than one screen is connected to your PC.

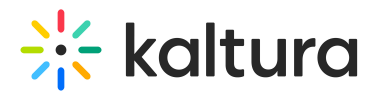

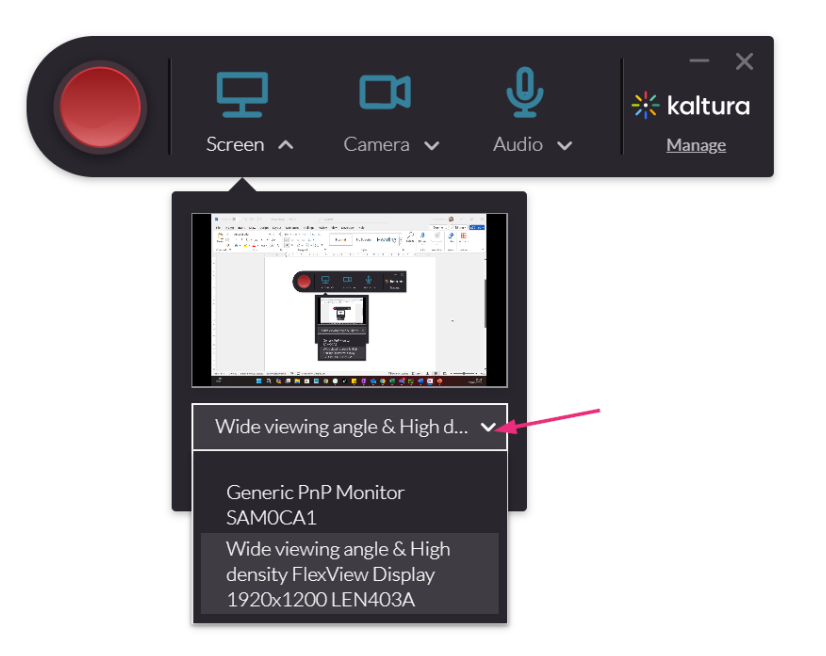

To record a specific area of your screen, follow the [instructions](http://knowledge.kaltura.com/#area) in Record specific area of screen below.

#### Audio

Click the microphone icon if you need to mute the audio temporarily during your recording.

### Record camera and audio only

- 1. Set up your camera as described [above](http://knowledge.kaltura.com/#camera).
- 2. Click the arrow next to the **audio icon** to display the input settings.

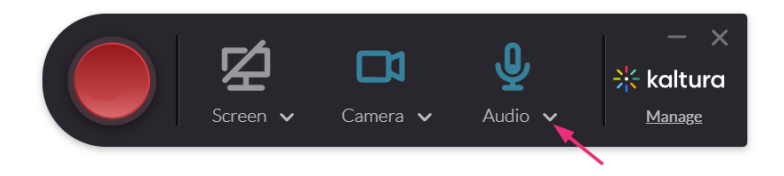

3. Click the arrow next to the input settings to display a drop-down menu, allowing you to select your desired audio source. This menu only shows multiple options if more than one audio source is connected to your PC

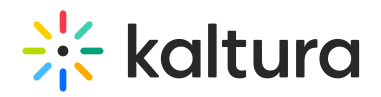

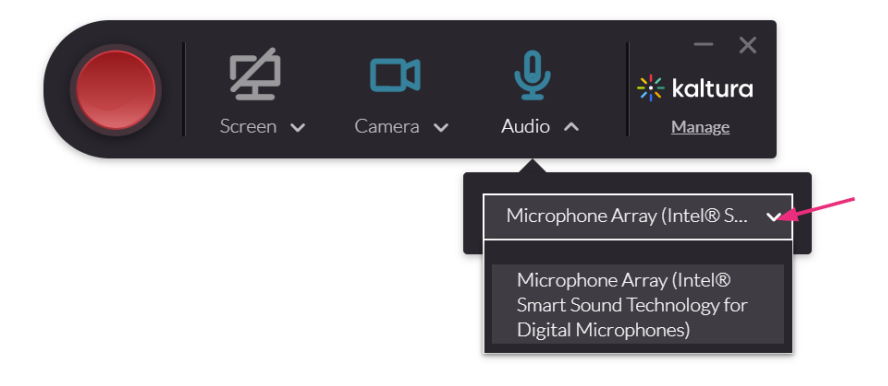

4. Click the **screen icon** to disable it.

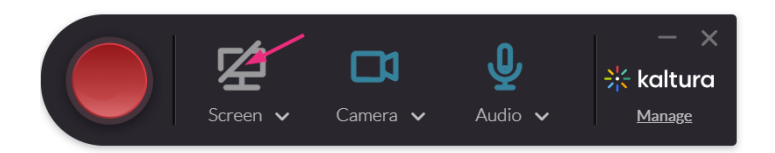

### Record two cameras

1. Click the arrow next to each input icon (camera or screen).

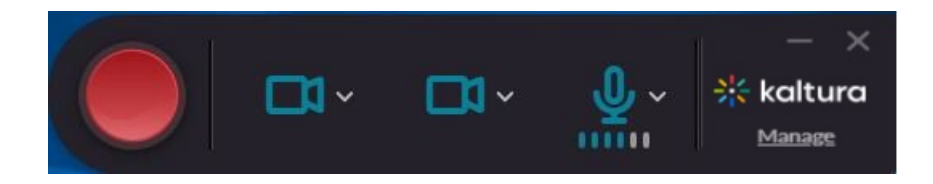

2. Select the camera input source from the drop-down menu.

#### Record two screens

- 1. Set up your first screen as described [above](http://knowledge.kaltura.com/#screensetup). To set your second screen input, click the arrow next to the **camera icon** to open the settings.
- 2. Click the arrow to display a drop-down menu allowing you to select your **second screen**. This menu only shows multiple options if more than one screen is connected to your PC.

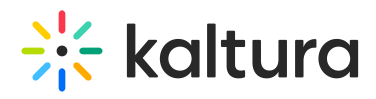

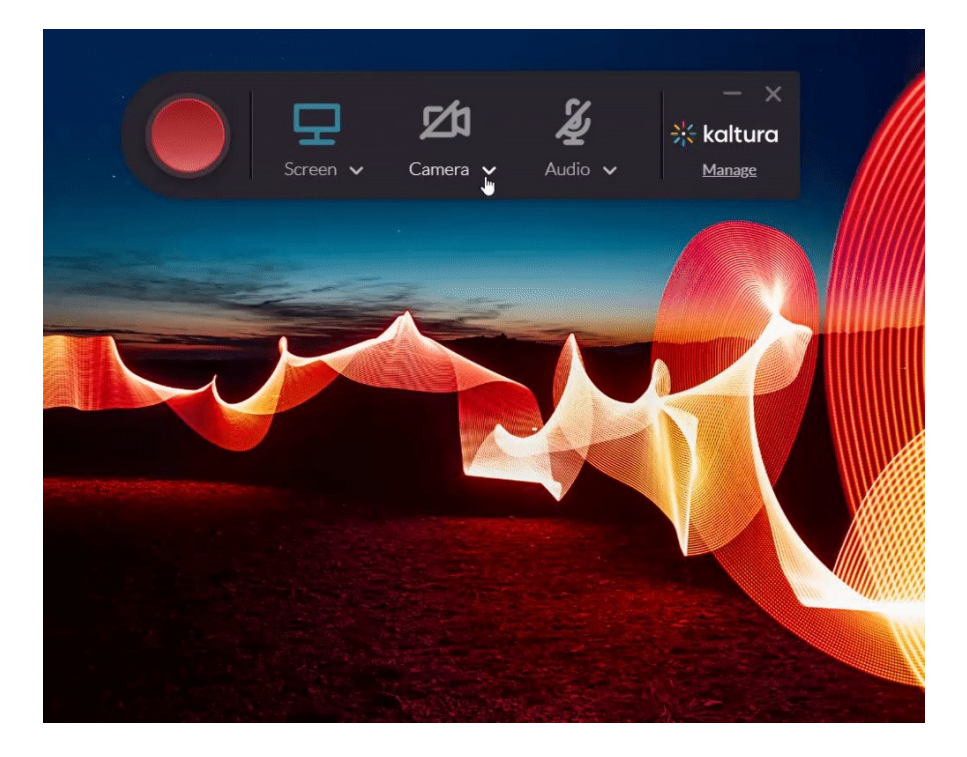

To select an area to record, see the steps in Record [specific](http://knowledge.kaltura.com/#area) area of screen below.

# Record audio only

1. Disable both the screen and camera by clicking on their icons.

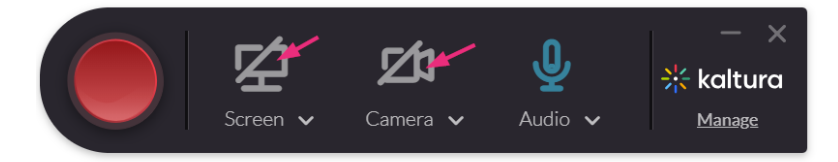

2. Click the arrow next to the **microphone icon** to open the settings.

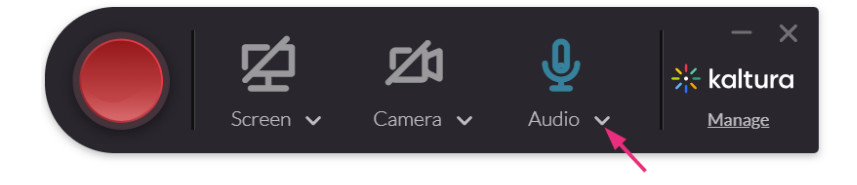

3. Click the arrow to display a drop-down menu, allowing you to select your desired audio. This menu only shows multiple options if more than one audio source is connected to your PC.

![](_page_5_Picture_0.jpeg)

![](_page_5_Picture_1.jpeg)

#### Record specific area of screen

1. Click the arrow next to the **screen icon** to display the screen input settings.

![](_page_5_Picture_4.jpeg)

2. Click the arrow next to the screen input settings to display a drop-down menu, allowing you to select your desired screen. This menu only shows multiple options if more than one screen is connected to your PC.

![](_page_5_Picture_6.jpeg)

3. Select the **Select Area** option.

![](_page_6_Picture_0.jpeg)

![](_page_6_Picture_1.jpeg)

The cropping screen displays.

![](_page_6_Picture_3.jpeg)

4. Select an area from one of the options in the drop-down menu.

You can also customize the screen area you want to record by resizing the cropping window. Drag the frame to the size you want to record. Place the resized frame over the are on your screen that you want to record.

![](_page_7_Picture_0.jpeg)

![](_page_7_Picture_1.jpeg)

5. Click **Confirm**.

![](_page_7_Picture_3.jpeg)

The frame turns red.

![](_page_7_Picture_5.jpeg)

You can begin your recording. If you decide to cancel, toggle **Full Screen** under the screen selection.

![](_page_8_Picture_0.jpeg)

![](_page_8_Picture_1.jpeg)

You're all set to record.